#### **How to Use the Electronic Ticket Distribution Portal** *V1 – November 9, 2021*

### Step 1

To access your electronic ticket distribution portal, click the link in the email you received from One Of A Kind Show [\(noreply@mail3.microspec.com\)](mailto:noreply@mail3.microspec.com). If you need this email re-sent to you, please contact [Laura.Noftle@informa.com.](mailto:Laura.Noftle@informa.com)

Here is an example of what the email invitation looks like:

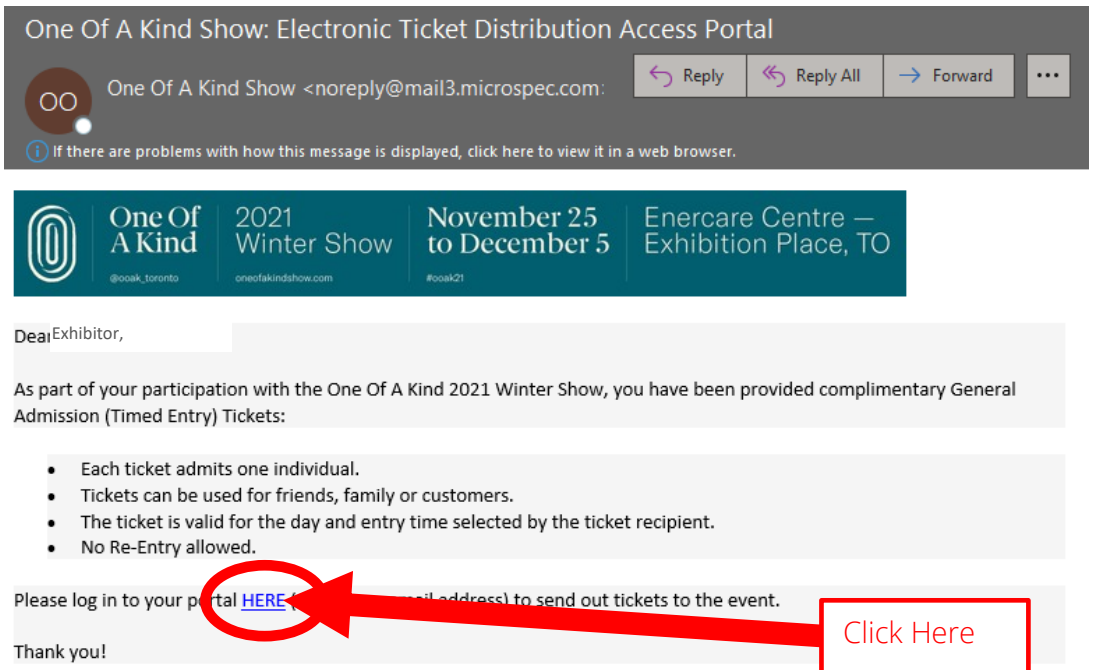

#### Step 2

Clicking the link in the email will take you to this web page; click "Continue":

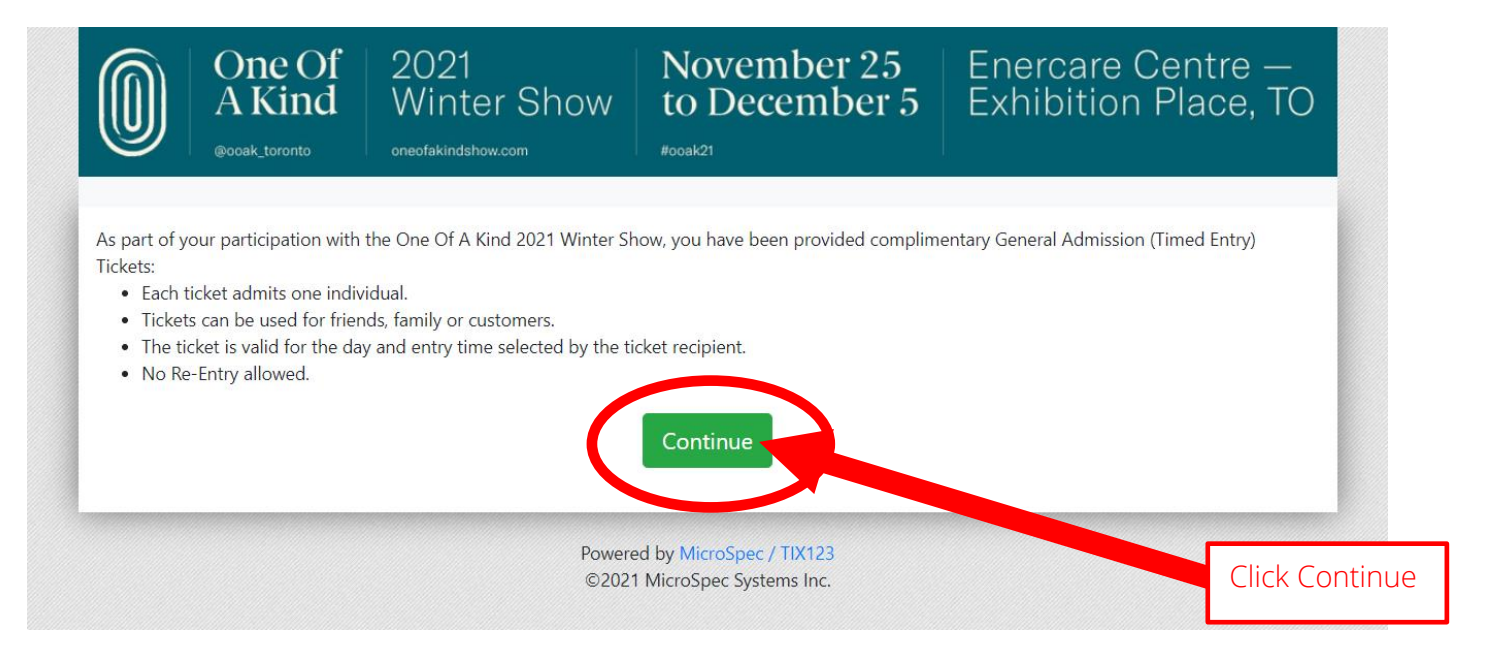

## Step 3

Next, read and accept the portal's privacy policy:

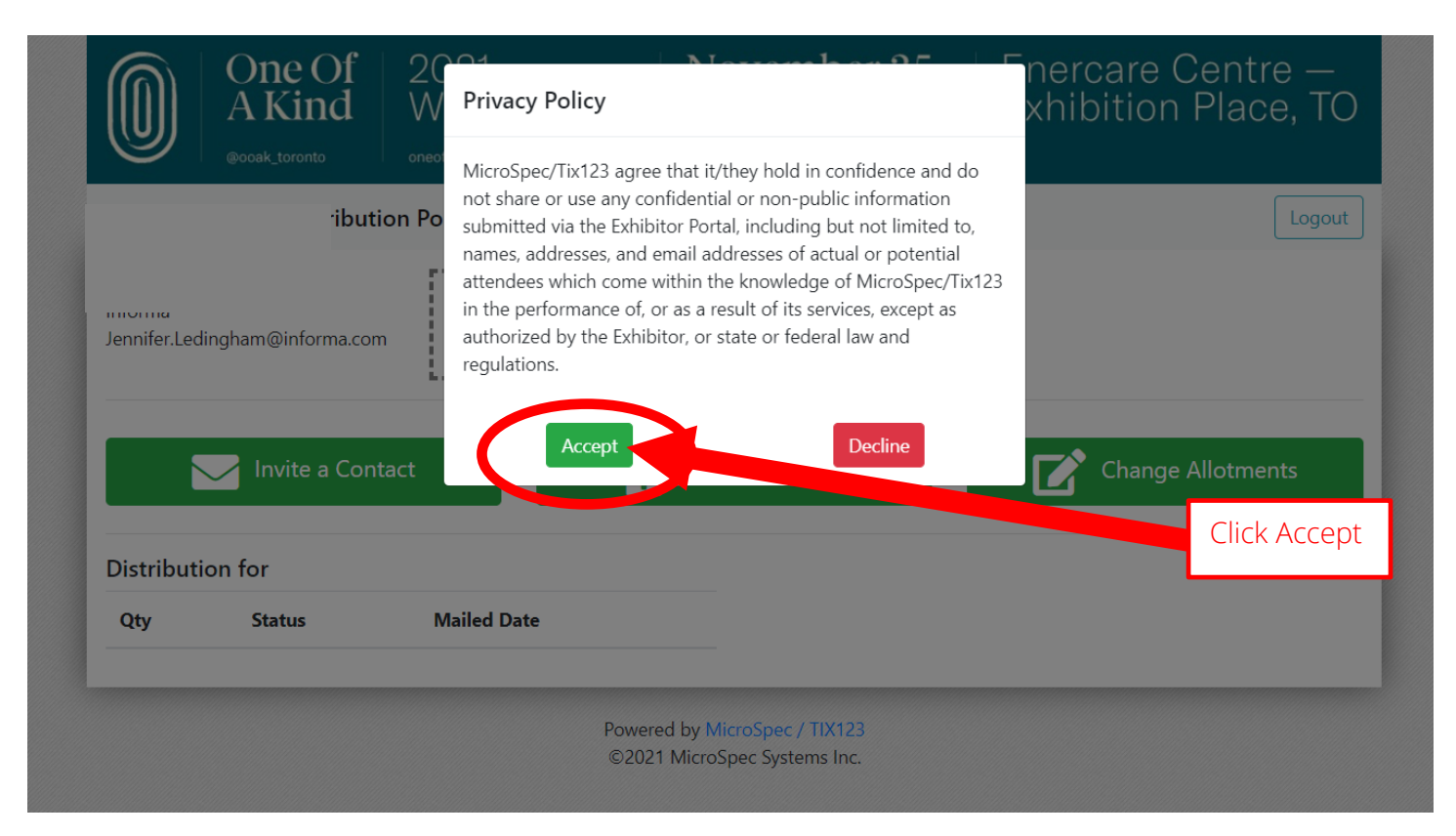

### Step 4 (optional)

You have the option of uploading your logo which will appear in the invitation emails sent out to your customers.

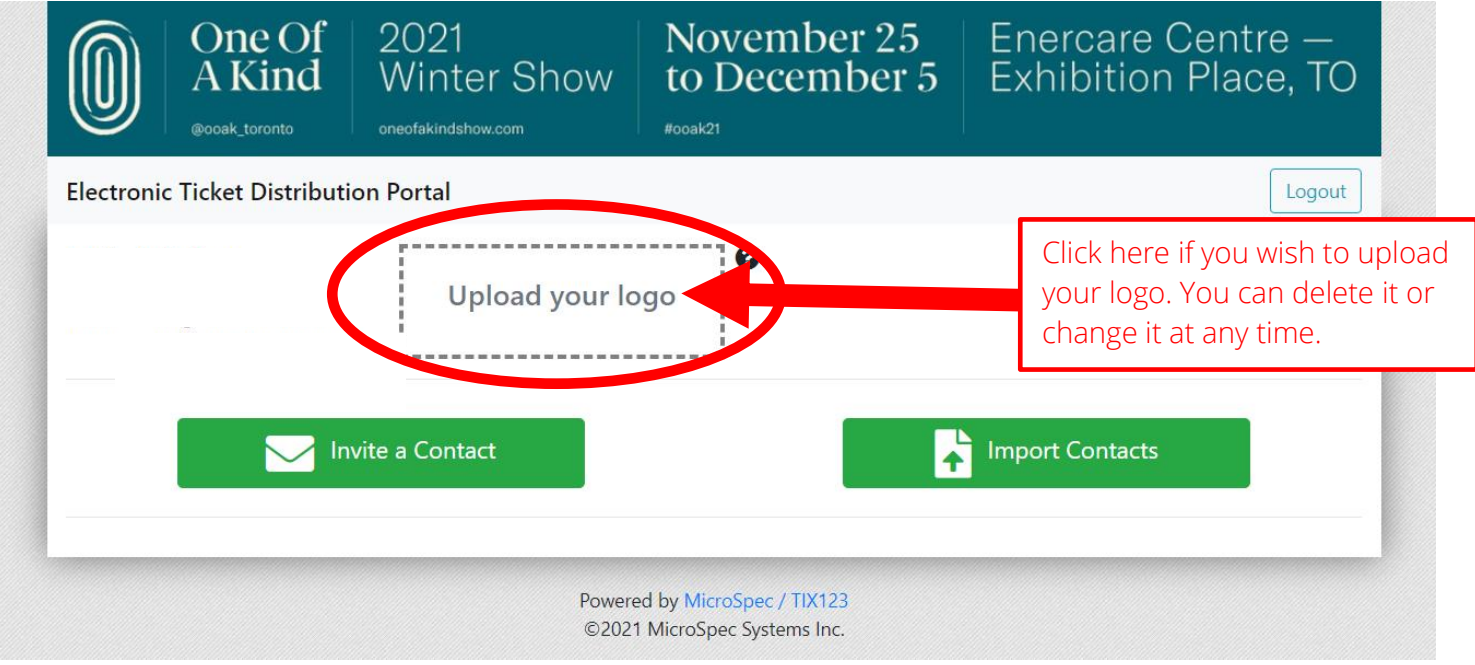

## Step 5

You can send out your tickets to one person at a time or you can upload a list of contact names. To send a ticket to one person at a time click on "Invite a Contact":

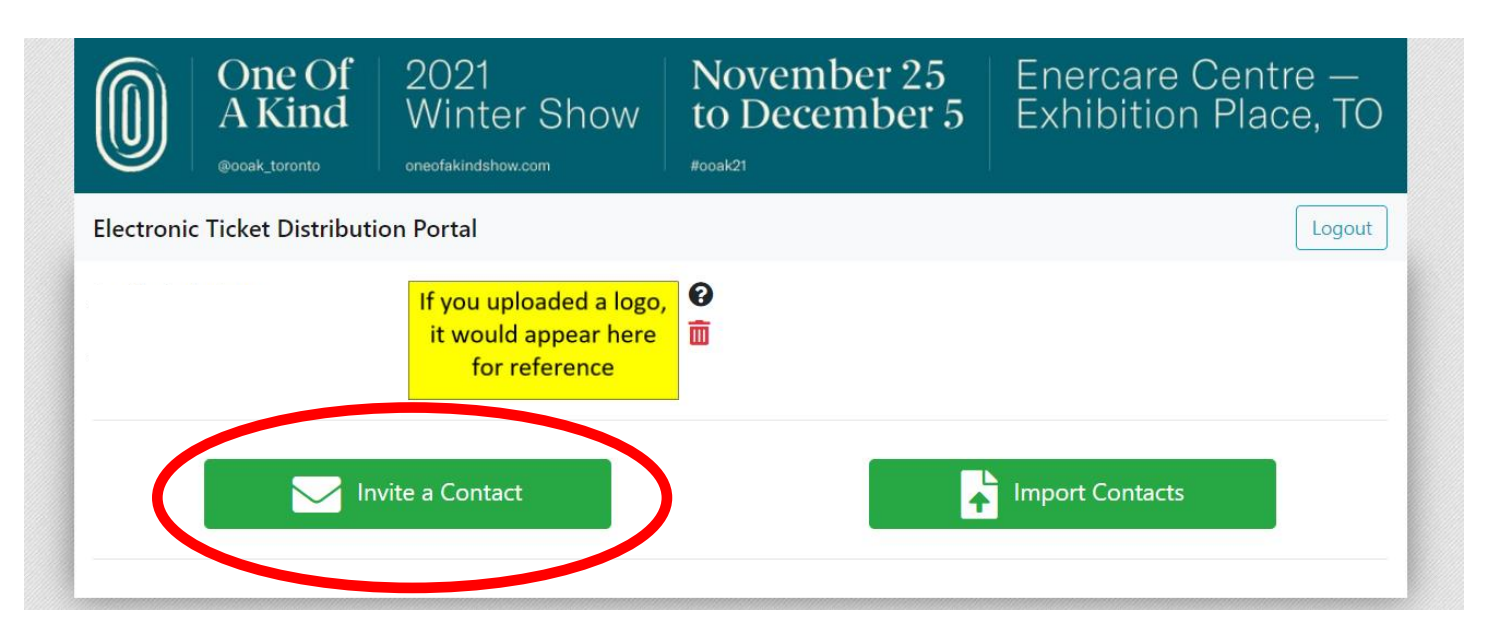

# Step 6

Select the number of tickets you would like to send then fill out the recipient's contact name and email address. You can add an optional note or leave that field blank. Important note: all tickets sent to your guest must be redeemed for the same day/time slot. For example, if you send Mr. Smith 2 tickets, he will need to redeem them both for the same day and time slot; he can't redeem one ticket for Saturday at 2pm and the 2<sup>nd</sup> ticket for Monday at 6pm. To be able to do that you would need to send Mr. Smith one ticket at a time and not together in one transaction.

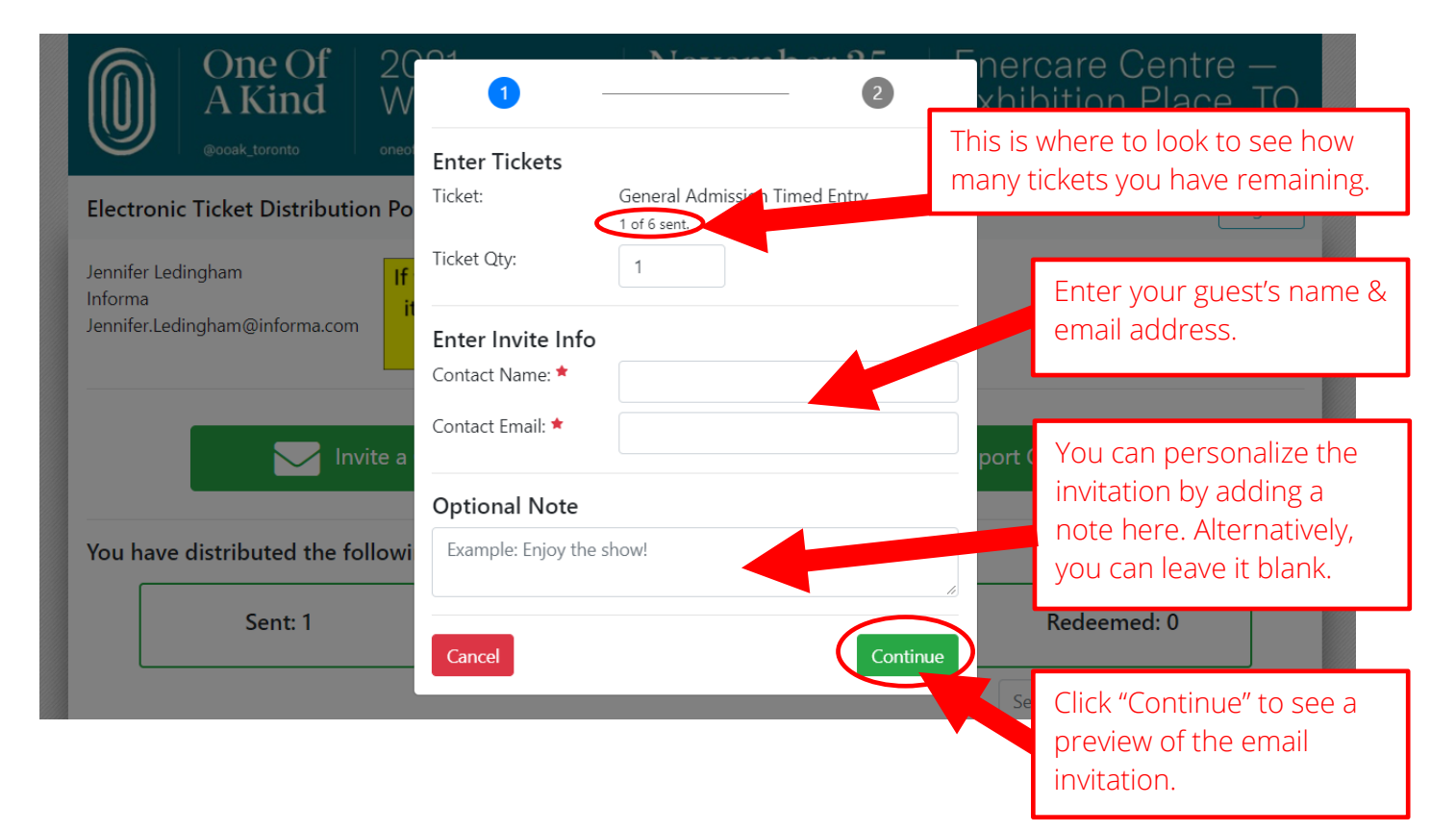

Step 8

Review and send the email invitation:

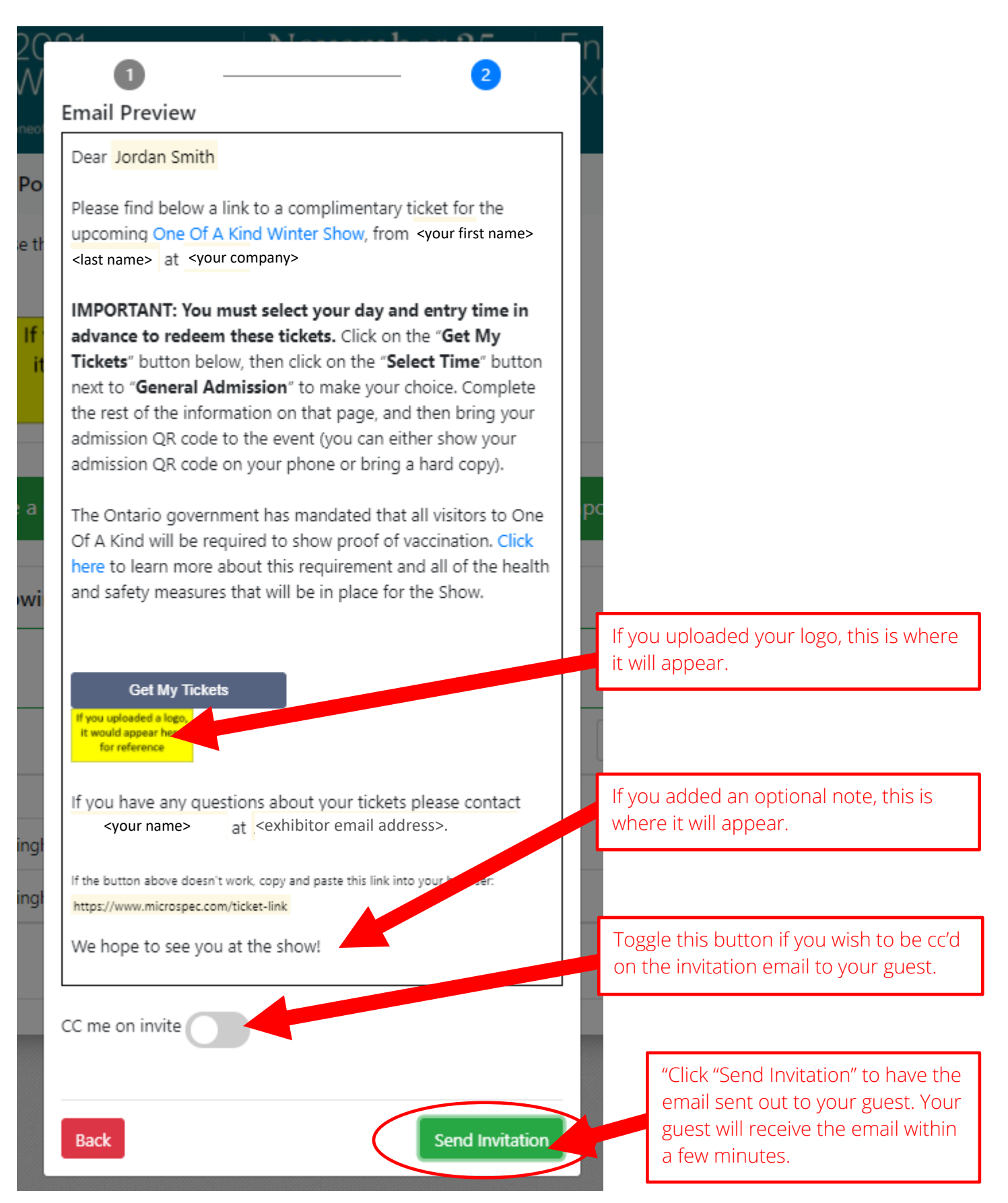

#### Step 9 Track your invitations:

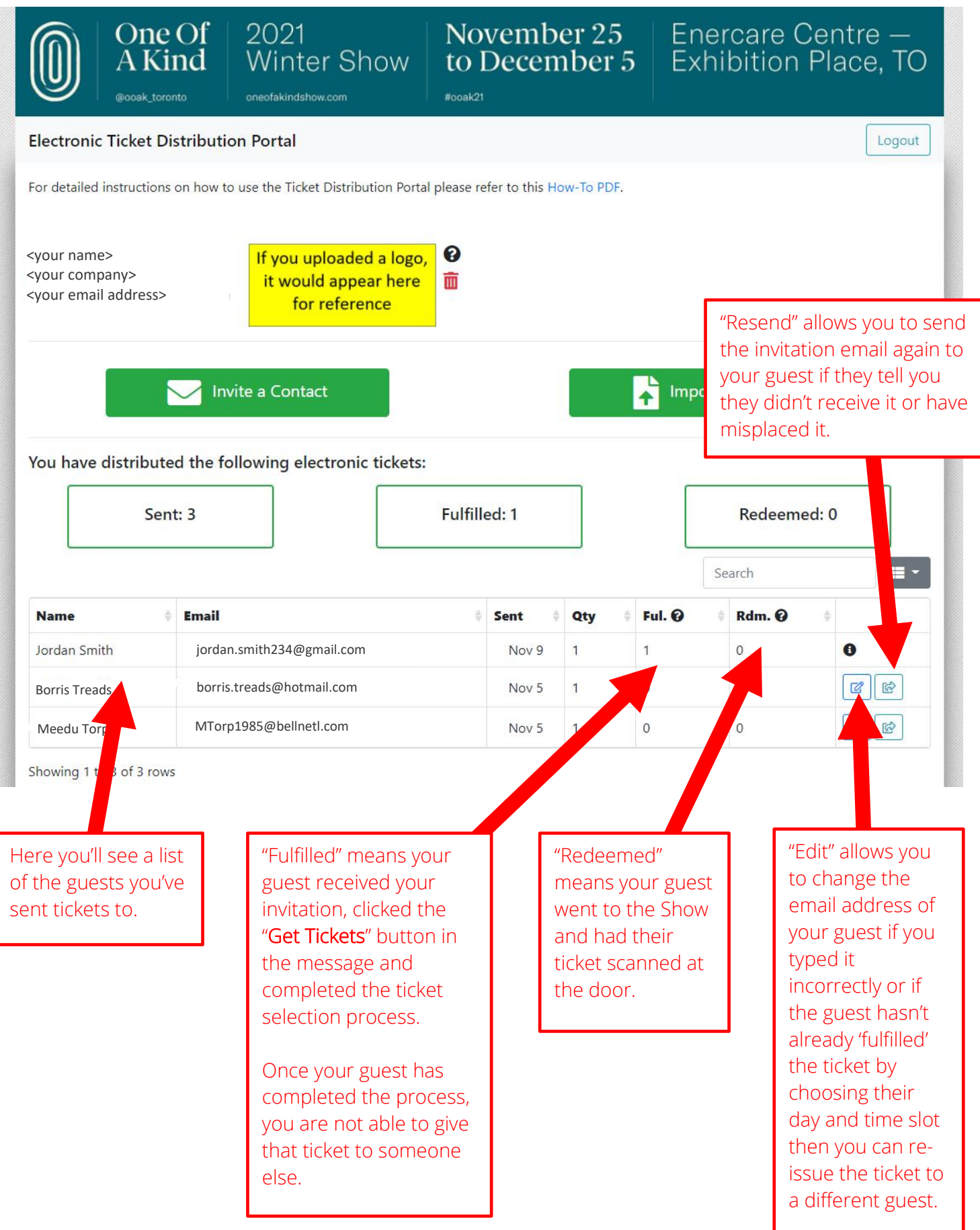